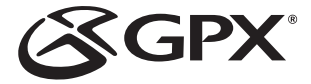

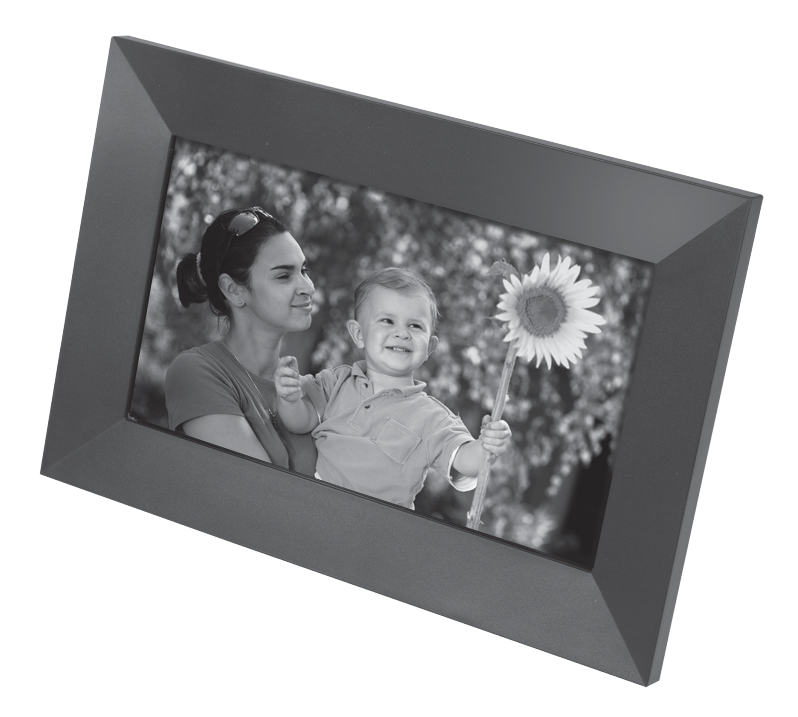

# Capture 7**˝** WiFi Photo Frame

User's Guide for Model PFW763 v3067-01 For the most up-to-date version of this User's Guide, go to: www.gpx.com

## Safety Instructions & Warnings

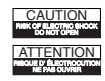

**WARNING**: To reduce the risk of electric shock, do not remove cover (or back). No user-serviceable parts inside. Refer servicing to qualified service personnel.

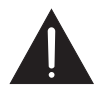

The exclamation point within an equilateral triangle is intended to alert the user to the presence of important operating and maintenance (servicing) instructions in the literature accompanying the appliance.

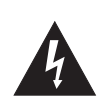

The lightning flash with arrowhead symbol, within an equilateral triangle, is intended to alert the user to the presence of uninsulated "dangerous voltage" within the product's enclosure that may be of sufficient magnitude to constitute a risk of electric shock to persons.

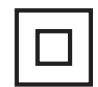

This symbol indicates that this product incorporates double insulation between hazardous mains voltage and user accessible parts.

#### **WARNING**: DO NOT INGEST BATTERY, CHEMICAL BURN HAZARD.

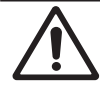

**WARNING :** This product can expose you to chemicals including lead, which is known to the State of California to cause cancer and birth defects or other reproductive harm. For more information go to www.P65Warnings. ca.gov. **This product meets and complies with required Federal product guidelines.**

#### **Important Safety Instructions**

- Read these Instructions.
- Keep these Instructions.
- Heed all Warnings.
- Follow all instructions.
- Do not use this apparatus near water.
- Clean only with a dry cloth.
- Do not block any ventilation openings. Install in accordance with the manufacturer's instructions.
- Do not install near any heat sources such as radiators, heat registers, stoves, or other apparatus (including amplifiers) that produce heat.
- Do not defeat the safety purpose of the polarized or grounding - type plug. A polarized plug has two blades with one wider than the other. A grounding type plug has two blades and a third grounding prong. The wide blade or the third prong are provided for your safety. When the provided plug does not fit into your outlet, consult an electrician for replacement of the obsolete outlet.
- Protect the power cord from being walked on or pinched particularly at plugs, convenience receptacles, and the point where they exit from the apparatus.
- Only use attachments/accessories specified by the manufacturer.
- Unplug this apparatus during lightning storms or when unused for long periods of time.
- Refer all servicing to qualified service personnel. Servicing is required when the apparatus has been damaged in any way, such as power-supply cord or plug is damaged, liquid has been spilled or objects have fallen into the apparatus, the apparatus has been exposed to rain or moisture, does not operate normally, or has been dropped.

#### **FCC Warnings**

Warning: Changes or modifications to this unit not expressly approved by the party responsible for compliance could void the user's authority to operate the equipment.

NOTE: This equipment has been tested and found to comply with the limits for a Class B digital device, pursuant to Part 15 of the FCC Rules. These limits are designed to provide reasonable protection against harmful interference in a residential installation. This equipment generates, uses, and can radiate radio frequency energy and, if not installed and used in accordance with the instructions, may cause harmful interference to radio communications. However, there is no guarantee that interference will not occur in a particular installation. If this equipment does cause harmful interference to radio or television reception, which can be determined by turning the equipment off and on, the user is encouraged to try to correct the interference by one or more of the following measures:

- Reorient or relocate the receiving antenna.
- Increase the separation between the equipment and receiver.
- Connect the equipment into an outlet on a circuit different
- from that to which the receiver is connected.
- Consult the dealer or an experienced technician for help.

#### **FCC Radiation Exposure Statement**

This equipment complied with FCC radiation exposure limits set forth for an uncontrolled environment. This equipment should be installed and operated with minimum distance 20cm between the radiator & your body.

#### **Additional Warnings and Precautions**

- CAUTION: TO PREVENT ELECTRIC SHOCK, MATCH WIDE BLADE OF PLUG TO WIDE SLOT, FULLY **INSERT**
- Mains plug is used as disconnect device and it should remain readily operable during intended use. In order to disconnect the apparatus from the mains completely, the mains plug should be disconnected form the mains socket outlet completely.
- WARNING: Shock hazard Do Not Open.
- Caution and marking information is located at the rear or bottom of the apparatus.
- WARNING: To reduce the risk of fire or electric shock, do not expose this apparatus to rain, moisture, dripping, or splashing.
- **CAUTION**: Use of controls or adjustments or performance of procedures other than those specified may result in hazardous radiation exposure.
- WARNING: Changes or modifications to this unit not expressly approved by the party responsible for compliance could void the user's authority to operate the equipment
- CAUTION: Danger of explosion if battery is incorrectly replaced. Replace only with the same or equivalent type.
- Battery shall not be exposed to excessive heat such as sunshine, fire or the like.
- Keep new and used batteries away from children. If the battery compartment does not close securely, stop using the product and keep it away from children.
- If you think batteries might have been swallowed or placed inside any part of the body, seek immediate medical attention.
- Do not mix old and new batteries.
- Completely replace all old batteries with new ones.
- Do not mix alkaline, standard (carbon-zinc), or rechargeable (ni-cad, ni-mh, etc) batteries.
- Batteries should be recycled or disposed of as per state and local guidelines.

## **Orientation**

#### **Features & Specifications**

- 7" Wi-Fi touch screen photo frame
- Built-in free Frameo app for Android and iOS
- 1024x 600 IPS screen
- 1GB RAM
- 16GB Memory
- MicroUSB port
- MicroSD card slot

## **Controls and Functions**

## **Includes**

- Stand
- AC/DC Power adapter

#### **Important Tips for Use**

- This device uses a capacitive touch screen, do not use sharp object to touch the screen. Do not clean it with abrasive cleaning solutions, such as alcohol.
- Keep out of high temperatures, high humidity, and dusty environments.
- Do not disconnect the device while formatting data as this may damage or erase your device memory.

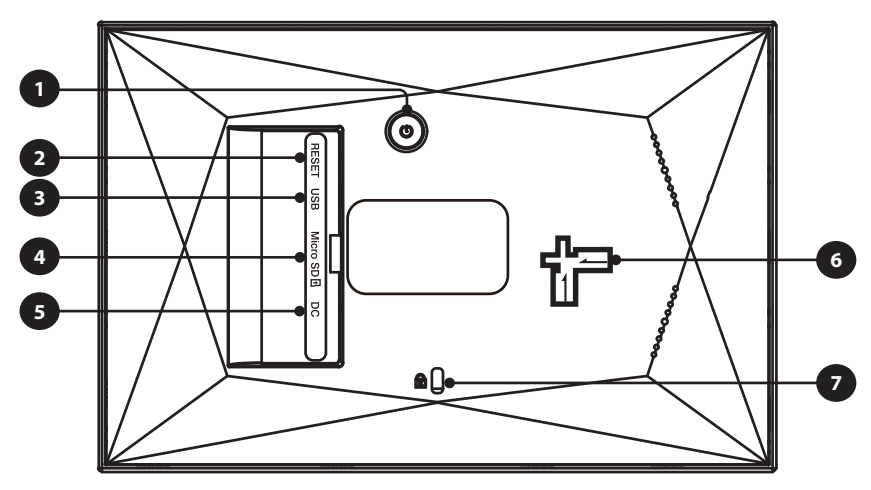

- **1. Power:** After plugging in the power adapter for the first time, the unit will power on automatically. Quickly press the power button toggle the screen on/off while the unit remains powered on. Press and hold the power unit. **Note: Do not unplug the power adapter without turning off the device.**
- **2. Reset:** Use a needle, paper clip, or small tool to press the button inside the hole to reset the frame.
- **3. Micro USB:** Use an OTG cable (not included) to connect the frame to a USB drive or computer. You can import photos from the USB drive or computer onto the frame but cannot copy photos from the frame onto the USB drive. The frame cannot playback photos via the USB drive directly. This port does not support charging external devices.
- **4. Micro SD Card Slot:** Use to import photos from a MicroSD card onto the frame, copy photos from the frame onto a MicroSD card, or playback from an inserted MicroSD card directly.
- **5. DC In Port:** Plug in the included AC/DC power adapter to power on the frame.
- **6. Stand Slot:** Insert the included stand attachment to set your frame on a table or other surface. Supports both portrait and landscape orientation.
- **7. Anti-Theft Lock Slot**: Slot to connect Anti-Theft Lock (not included).

# Setup

#### **Power**

Plug in the power adapter to turn unit on. Keep power adapter in at all times when unit is powered on. Press and hold the power button to successfully power off the unit before removing the power adapter. You can power the screen on/off by quickly pressing the power button while the unit is still powered on.

## **Frameo Quick Setup**

After powering up your frame for the first time, an electronic Quick Start Guide will appear to detail the basic setup steps.

Next, you will need to set up the frame on the Frameo app. For best results, make sure to update your Frameo app when a new version becomes available.

- 1. Select a user language for the Frameo app.
- 2. Connect to your Wifi network.
- 3. Enter your name and the location of your frame (e.g., "Living Room" or "Hallway").

**Note:** After initial setup, you can change the settings any time through the settings menu. During setup, update the software to the most recent version if prompted.

## **Download the Frameo App**

To send photos from your phone directly to your frame, download the Frameo app for iOS or Android. You can find the Frameo app on Google Play or the App Store.

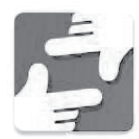

## **Connecting to Wi-Fi**

Connect to Wi-Fi to begin receiving photos to your frame.

- 1. Tap the screen to bring up the main menu.
- 2. Tap the Wi-Fi icon on the side panel
- 3. Select your Wi-Fi network from the list. To enter network access credentials, if applicable, press the  $\bf{C}$  button.

### **Connect Using the Frameo App**

When adding friends to a frame, they must receive the code for the frame similarly to setting up the frame and Frameo app.

- Open the Frameo app. Tap the  $\bullet$  icon on the top left corner of the frameo menu.
- Enter the code from the frame and select Okay.

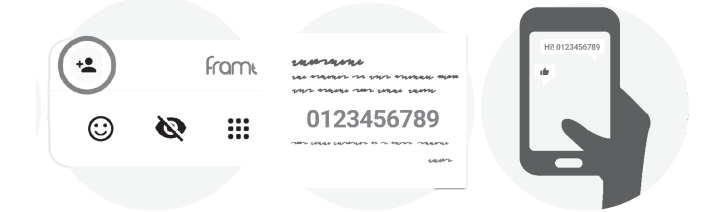

## Frameo App Navigation

#### **Frameo App Navigation**

After powering up your frame for the first time, you will need to set up the frame on the Frameo app. For best results, make sure to update your Frameo app when a new version becomes available.

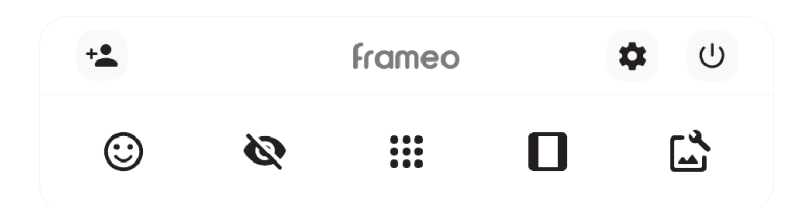

#### **Menu**

Access the menu by tapping on the screen.

- $\cdot$   $\uparrow$  Add Friend: Generates a friend code to add others as users on the frame.
- $\bullet$  Setting: Opens the settings menu.
- $\binom{1}{1}$  Power: Opens the power menu.
- $\odot$  Reactions: Opens the react menu.
- $\cdot \mathbf{Q}$  Hide Photo: Hides the current photo in the slideshow. You can unhide a hidden photo through the settings menu.
- • • Callery: Opens the photo gallery stored on the frame.
- Fit to Frame/Fill Frame: Toggles how the photo is shown, either scaled to fit the whole screen centered on the important focus of the photo, or ensure the entire photo is shown on the screen
- $\Box$  Adjust Photo: Allows you to adjust the position of the current photo in the frame, including rotating the image, or edit captions.

#### **Power Menu**

Tap the  $\cup$  button to open the power menu.

- 1. Press the  $\sum_{\text{source of}}$  button to power off your frame.
- 2. Press the  $\cup$  button to restart the frame.
- 3. Press the  $\mathcal{C}$  button to enter sleep mode.

#### **Interacting with Video**

When videos play on the slideshow, two additonal controls appear: a play/pause button to control playback, and a button for volume control.

- 1. Press the button to start video playback. Press the button to pause video playback.
- 2. Press the  $\bigcirc$  button to open the volume slide. Use the slider to adjust the volume level.
- 3. Press the **button under the volume slider to mute video sound. Press the button again to unmute.**

# Uploading Photos

### **Uploading a Photo to a Frame from Your Phone**

Upload photos directly from your phone to your frame through the Frameo app. **Note:** To upload photos, the Frameo app must have access to the photo app on your phone. You can change these access permissions through the settings app on your phone.

- 1. Open the Frameo app. The app should default to a gallery view of the photos on your phone.
- 2. Tap the photo you wish to upload. Tap "Next" in the upper right corner of the screen.
- 3. Select the frame you wish to upload the photo to. Tap "Next" to confirm.
- 4. (Optional) Write a caption that you would like to appear with the photo. Tap "Next" when finished or to skip.
- 5. Center the focus point of the photo (most important part of the photo) in the circle. Tap "Send Photo" when finished.

### **Photo Gallery**

After powering up your frame for the first time, you will need to set up the frame on the Frameo app. For best results, make sure to update your Frameo app when a new version becomes available.

- Swipe left or right to navigate through your photo library.
- Tap the screen once to access the menu bar.

### **Uploading a Photo to a Frame from a MicroSD Card**

You can upload photos directly to your frame from a MicroSD card. However, you cannot display photos directly from the MicroSD. You must first import the photos to the frame.

- 1. Insert a MicroSD card into the slot on the back of the frame.
- 2. The external storage menu will automatically appear on screen.
- 3. Tap the  $\bigcup$  button on the menu to import photos to the internal memory of the frame.

**Note:** Supports NTFS and FAT file types. Maximum MicroSD card size supported: 128GB.

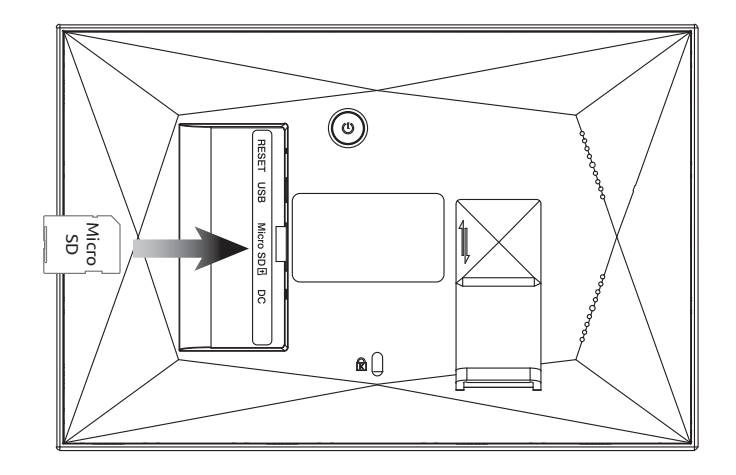

# Uploading Photos

### **Uploading a Photo to a Frame via MicroUSB**

You can upload photos to the frame from a USB drive if you also use an OTG cable (not included).

- 1. Insert and OTG cable into the port on the back of the frame. Connect your USB device to the other end of the cable.
- 2. The external storage menu will automatically appear on screen.
- 3. Tap the  $\bigcup$  button on the menu to import photos to the internal memory of the frame.

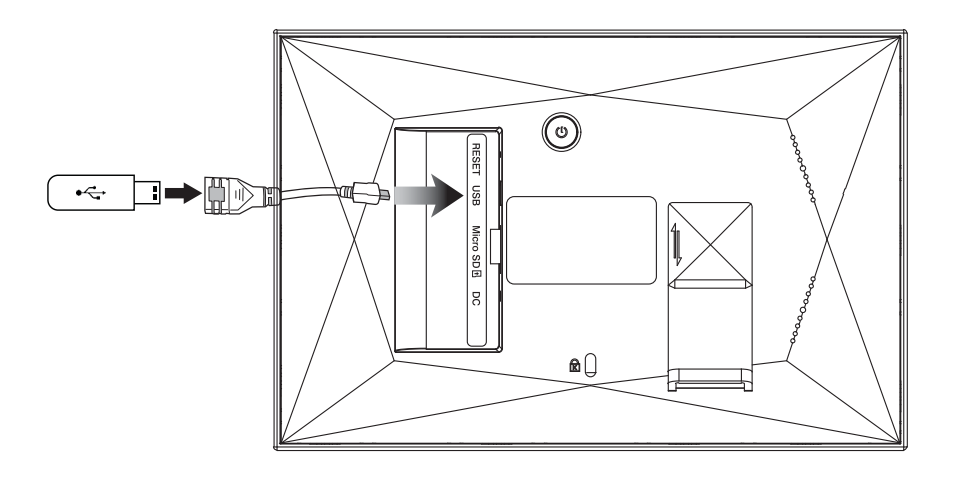

### **Export Photos to a MicroSD card**

You can save copies of photos uploaded to the frame on a MicroSD. Exporting copies of photos only works with a MicroSD card and will not transfer to any other external storage.

- 1. Insert a MicroSD card into the slot on the back of the frame.
- 2. The external storage menu will automatically appear on screen.
- 3. Tap "Backup."
- 4. The frame will automatically detect the MicroSD card. All photos on the frame will copy onto the MicroSD card.
- 5. If you keep the MicroSD card inserted into the frame, each export will only copy new photos that have not been exported to the card yet.

#### **Navigating your Frame**

After powering up your frame for the first time, you will need to set up the frame on the Frameo app. For best results, make sure to update your Frameo app when a new version becomes available.

- Swipe left or right to navigate through your photo library.
- Tap the screen once to access the menu bar.

#### **My Frame**

Personalize your frame to suit your needs.

- **• Frame Name:** Changes the name of your frame. This name is what connected friends and family will see in their list of connected frames.
- **• Frame Location:** Changes the displayed location of your frame. This change will show up on connected family and friends' list of connected frames.
- **• Set Language:** Allows you to change the display language within the frame.
- **• Time Zone:** Select your time zone for display.

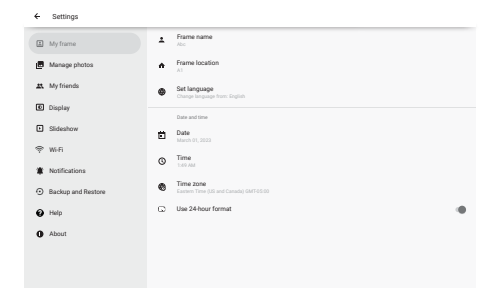

#### **Manage Photos**

Make changes to your photo library.

- **• Show/Hide Photos:** Select photos to show by tapping them in the gallery. Tap photos again to hide them. Hidden photos will appear in grayscale in the photo library but will not appear in the slideshow. Hidden photos will not be deleted and can always be reselected. Use the  $\prod_{i=1}^{n}$  button to select or deselect all.
- Delete Photos: Select the photos that you want to permanently delete from your frame. Use the  $\Box$  button to select or deselect all and the **button** to delete the selected photos.
- **• Import Photos:** Select to import photos to your frame from an external MicroSD card. Select the photos you want to import, then tap the  $\bigcup$ , button to start the import process.

Tap the  $\overline{\text{III}}$  button to select or deselect all photos on the external storage device.

- Tap the  $\blacksquare$  to set the sort order of photos before importing. Tap the  $\blacktriangle$  button to sort the photos in ascending or descending order. **Note:** It is currently not possible to add a caption or define the most important part of the photo while using the import function.
- **• Export photos:** Allows you to export photos from the frame to external storage. The export function will export all photos on the frame as well as profile pictures.
- **• Playback from external storage:** Enables or disables playback of photos and videos directly from an external storage devices without taking up storage space on the frame. An external storage device must be inserted in the frame to enable this feature.
	- **Note:** After removing an external storage device, playback will automatically disable. You will need to enable playback again after reinserting an external storage device.

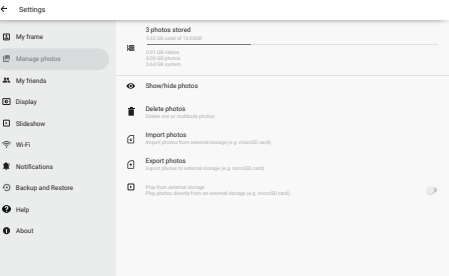

### **My Friends**

Manage the list of people allowed to send photos to your frame.

- **Add Person:** Tap the  $\bigstar$  button and share your frame code to add a new friend to your friends list and allow them permission to send you photos.
- **• Change options for a friend:** Click the options icon to open the friends options menu. From here, you can allow or remove permissions for a friend to share the code to the frame.
- **• Remove Person:** Tap the delete friend button to remove a friend from your friends list and remove their permission to send you photos. Answer the prompts to confirm the removal. You can also remove all photos sent from this person.

#### **Display**

Manage frame display options and operations.

- **• Brightness Level:** Change the brightness of the display by sliding the adjustment bar.
- **• Sleep Mode:** Set sleep mode start and stop times to reduce power consumption by turning off the screen. The default setting starts sleep mode at 11:00pm and stops at 7:00am. In analog view, tap times on the clock display or drag the hand on the clock. In digital view, type in the time using the pop-up keyboard.

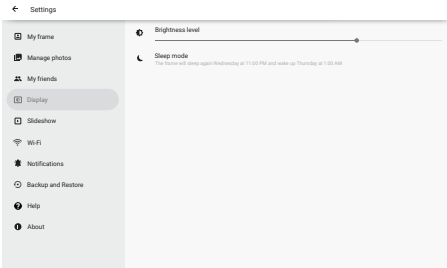

#### **Slideshow**

Manage frame display options and operations.

- **• Timer:** Define how long a photo is displayed on the frame.
- **• Show Caption:** Display or hide photo captions.
- **• Fill Frame:** Toggle on/off whether to display photos to fill the frame or maintain original dimensions.
- **• Frame Background:** Set frame background when fill frame is off with blurred, black, or color gradient.
- **• Photo display order:** Newest to oldest for upload date, newest to oldest for date taken, or shuffle.
- **• Reverse photo display order:** oldest to newest for upload date or date taken.

The following settings under slideshow specifically apply to video display options and operations.

- **• Autoplay:** Enables/disables video autoplay in the slideshow.
- **• Video Playback:** Loop videos until slideshow timer ends, play once during slideshow then show its thumbnail afterward, video will play once and then continue to the next photo or video.
- **• Auto mute:** Enable to automatically mute the video volume after a certain amount of time without interacting with the frame.
- **• Video volume:** Adjust the volume level for video sounds on the frames.

#### **Wi-Fi**

Set which Wi-Fi network the frame connects to.

- Wi-Fi details: Tap the  $\bigcap$  icon to show details about the current connected Wi-Fi network.
- **Reset Wi-Fi:** Tap the  $\bullet$  icon to delete stored Wi-Fi information and restart the frame.

#### **Notifications**

Manage notification settings.

- **• Show notifications:** Enables or disables whether notifications appear in the slideshow.
- **• Notification volume:** Adjust the volume level for notification sounds.
- **• Storage space:** Enables or disables notification alerts when frame storage is low.
- **Backup:** Enables or disables notification alerts when automatic backup has failed.
- **• Network connection:** Enables or disables notifications showing network connection status.
- **• New photos:** Enables or disables notifications when receiving new photos.
- **• New friends:** Enables or disables notifications when new friends are added.
- **• Software update:** Enables or disables notifications when a new software update has been installed.
- **• Feature news:** Enables or disables notifications when new features are added.
- **• Date and time:** Enables or disables notification alerts if time or date settings are incorrect.

### **Backup and Restore**

- **• Backup frame to external storage:** Tap to make a backup file of your photos, friends, and settings to a MicroSD card. Note: Existing backup data on the MicroSD card will be overridden.
- **• Automatic Backup:** Set an automatic backup cycle that activates within 30 hours of receiving new photos or making changes on the frame. Requires a writeable MicroSD card inserted in the frame.
- **• Reset Frame:** Removes all data from your frame, including photos, friends, and settings

When selecting "**Restore from Backup:**"

- First, confirm that the backup is up to date by checking the date under "Backup frame to external storage.
- If you wish to restore backup on a frame that is already set up, you must reset the frame. Resetting the frame will delete all data on the frame and reset the Frameo app to the setup screen.
- If the "Restore from backup" button isn't visible, confirm that the external storage is correctly mounted to the frame.

### **Help**

- **• Open source libraries:** Opens a list of open source libraries used in the app and their licenses.
- **• Share anonymous analytics data:** Choose whether or not you wish to share your analytics data to developers to review for future updates.
- **• Guide:** Review the electronic Quick Start Guide that automatically launched when you first powered on your frame.

# Company Information

#### **Contact Information**

**Website:** www.gpx.com **Email Support:** prodinfo@dpiinc.com **Email Parts:** partsinfo@dpiinc.com **Phone Support:** 1-888-999-4215

#### **Warranty**

For Warranty Information and the most up-to-date version of this User's Guide, go to: **www.gpx.com**

#### **International Support**

To download this User's Guide in English, Spanish, and French, or to get answers to frequently asked questions, visit the support section at: **www.gpx.com**

Para descargar este Manual del Usuario en inglés, español y francés, o para obtener respuestas a preguntas frecuentes, visite la sección de apoyo en: **www.gpx.com**

Pour télécharger ce guide de l'utilisateur en anglais, espagnol ou français, ou pour obtenir des réponses à des questions fréquemment posées, consultez la rubrique d'assistance sur: **www.gpx.com**

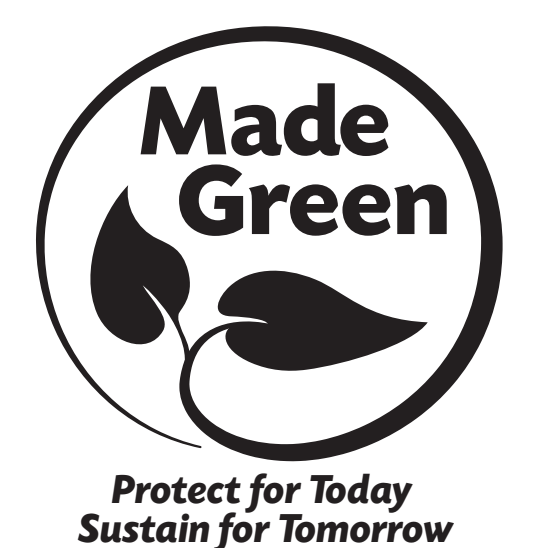

Copyright © 2023 Digital Products International (DPI, Inc.) All other trademarks appearing herein are the property of their respective owners. Specifications are subject to change without notice.